Open Internet Explorer on any PC within Chemistry (you can use the Login PCs in the MS lab – these will already be linked to RA).

Enter RA address <a href="http://152.78.196.118/RemoteAnalyzer/login.aspx">http://152.78.196.118/RemoteAnalyzer/login.aspx</a>

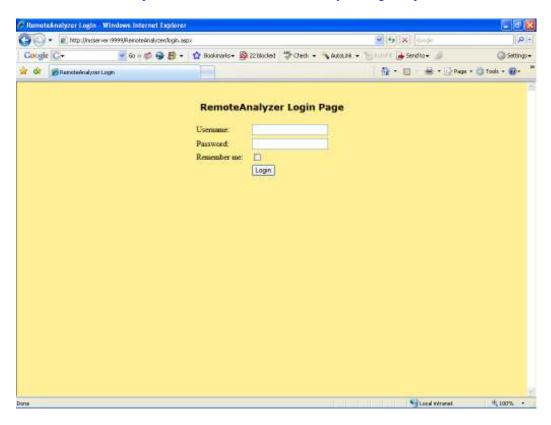

Enter your Username and Password

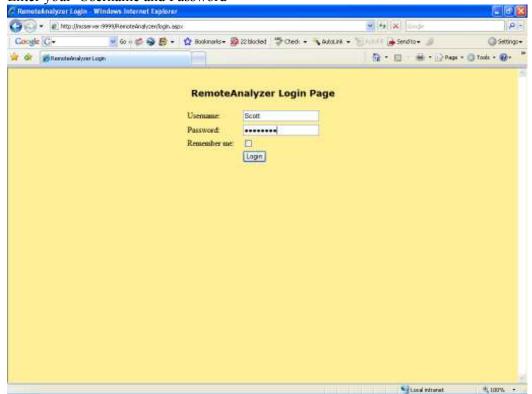

Now login to your account

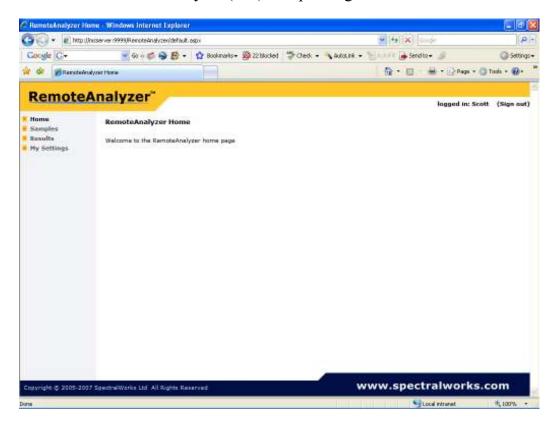

To log a sample onto the system click on Samples

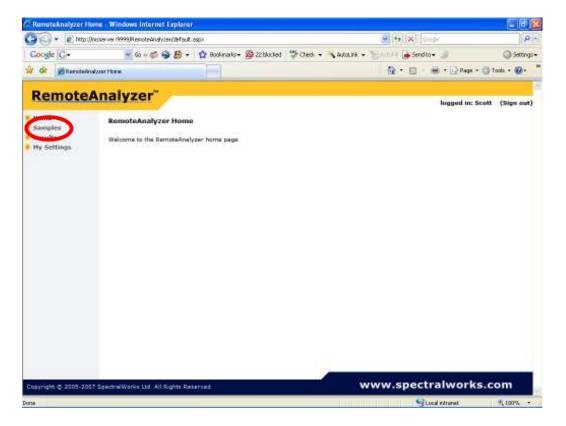

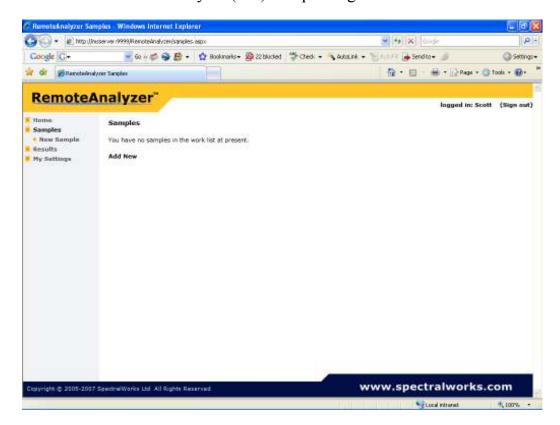

#### Click on Add New

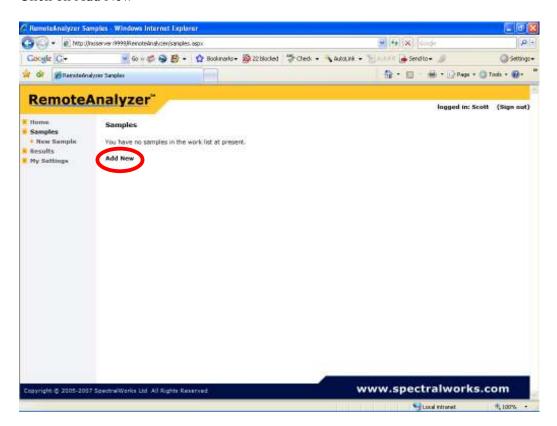

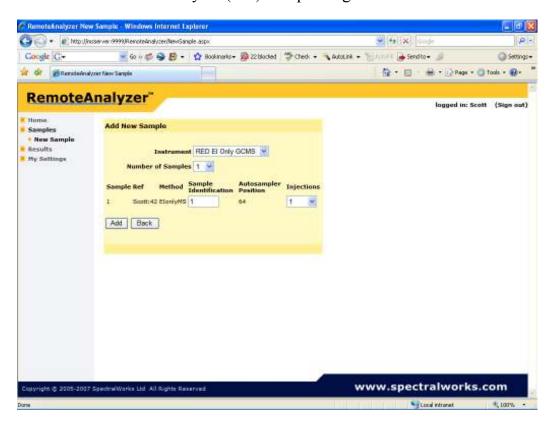

#### Pick Instrument/method

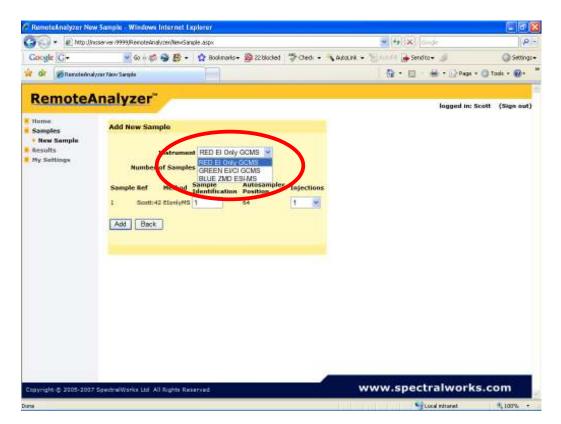

Note instruments are colour coded for your convenience.

Choose number of samples

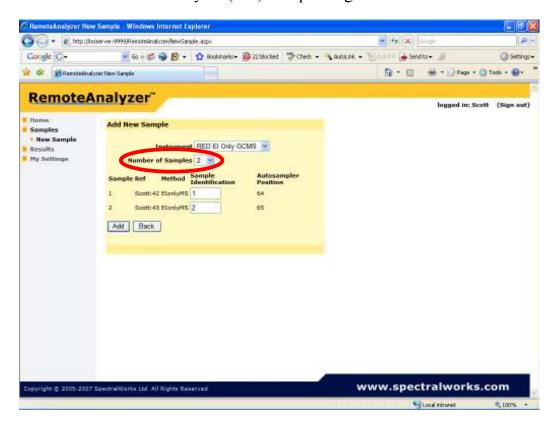

Enter Sample Identification – your sample reference numbers

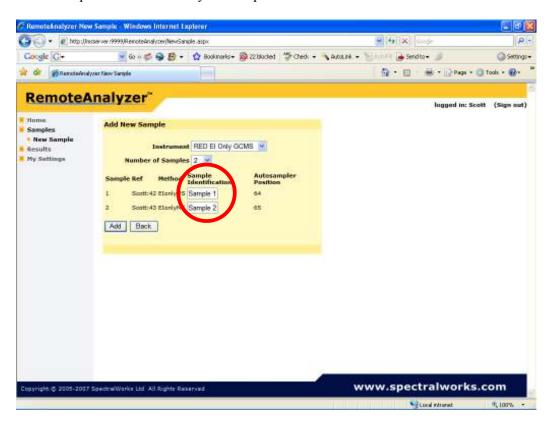

Add your samples to the instrument worklist

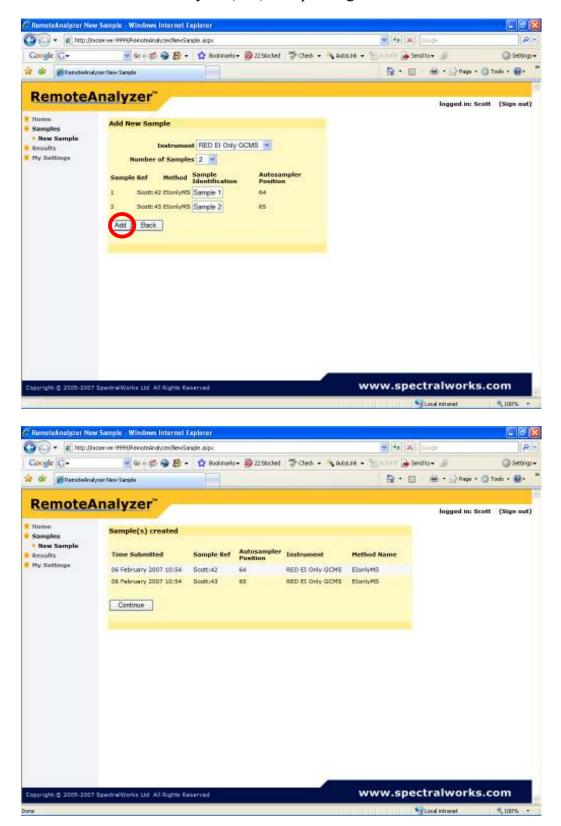

Click Continue

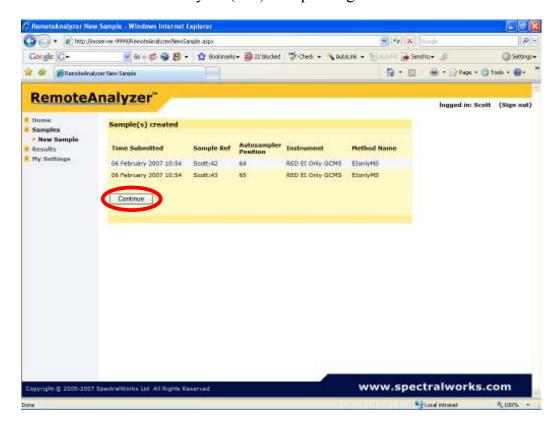

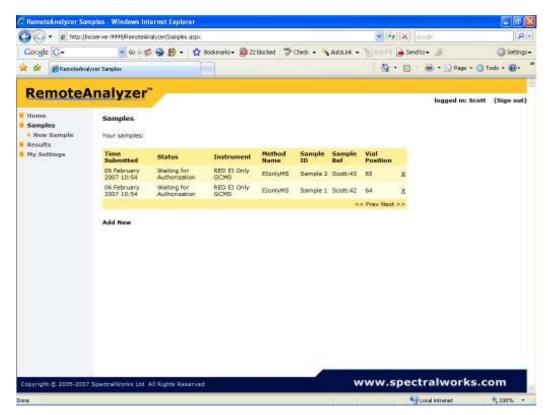

Your samples are now in the queue. If you wish to delete your sample from the queue click on the X after the vial position.

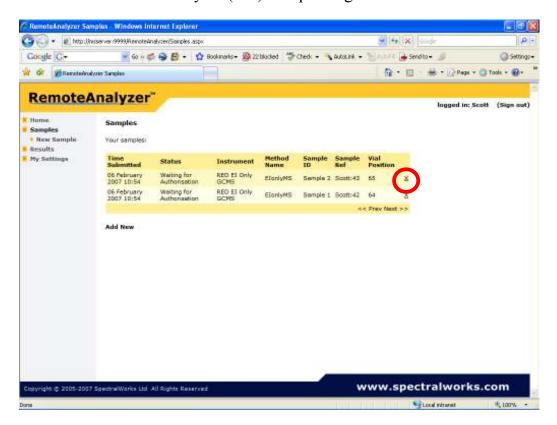

Data acquisition will not start until you authorise your samples on the Black Login PC in the MS lab (between the two GCMS systems (Red & Green)). Note only complete the authorise procedure after the sample has been placed in the correct autosampler (vial) position.

#### To authorise sample:

Log on to your account and go to Samples, see start of this document, (on PC between Red & Green.)

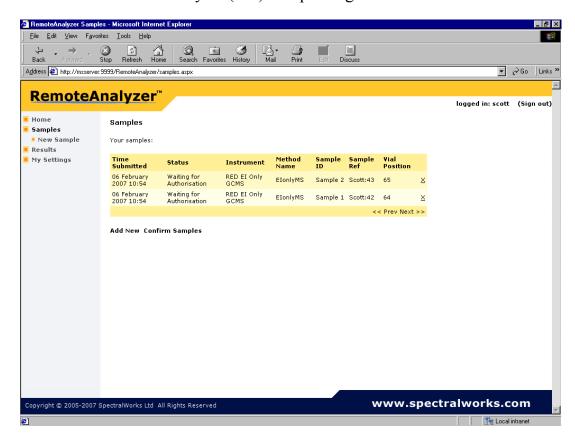

## Confirm your samples

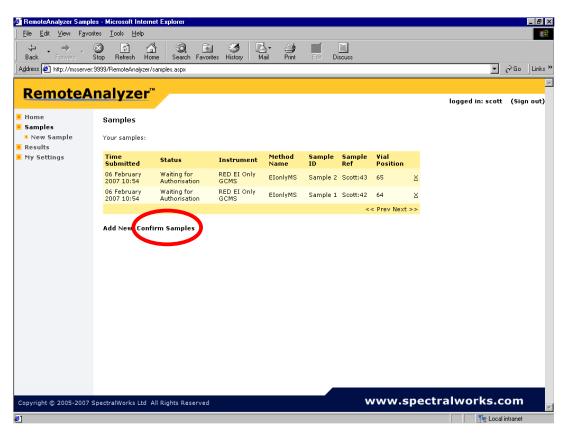

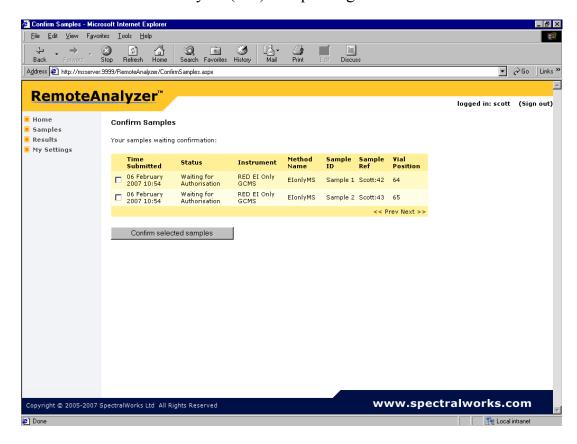

## Select samples

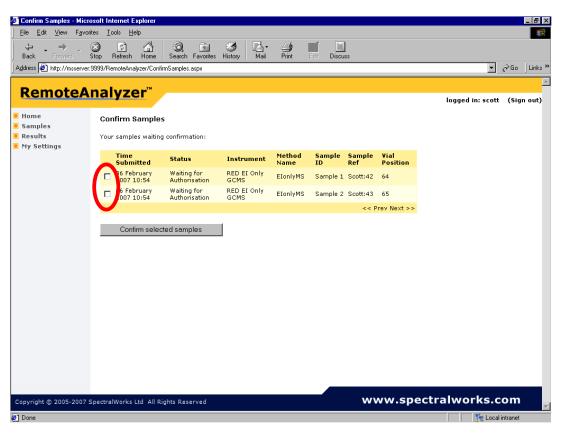

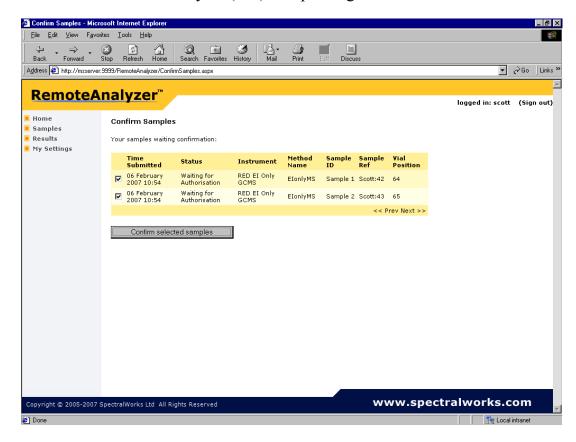

## Click on Confirm selected samples

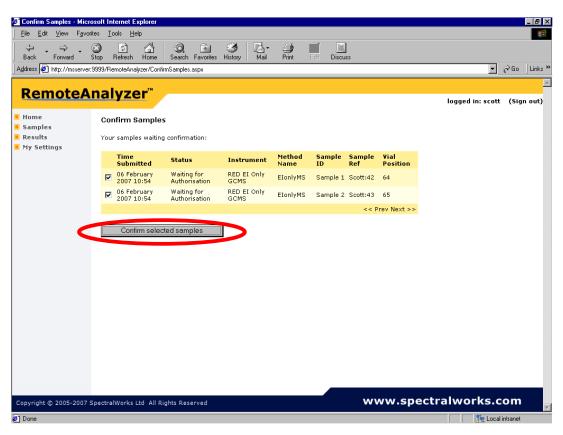

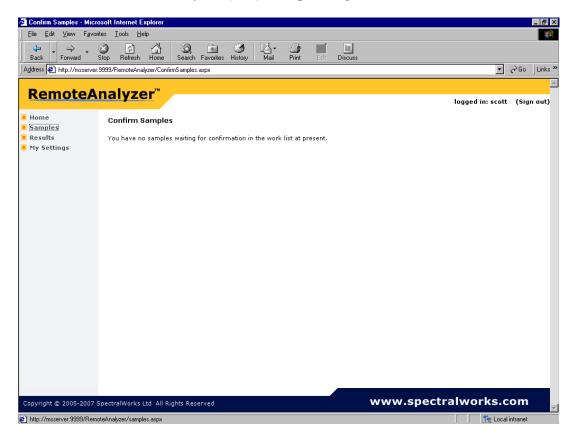

### Click on Samples

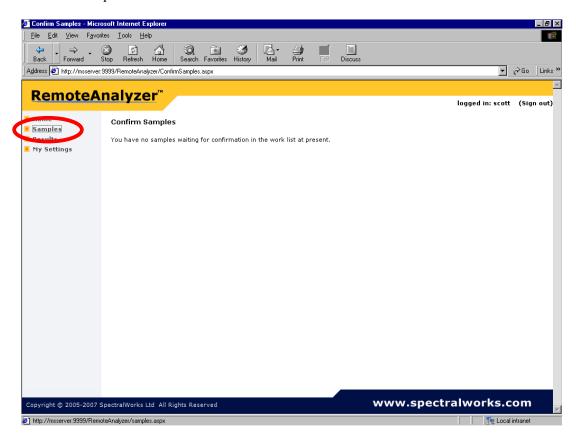

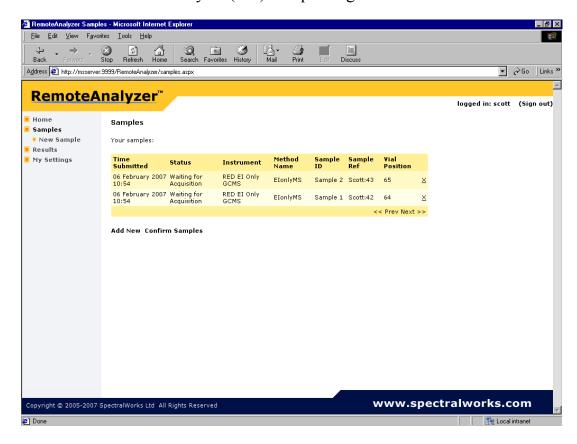

You can check the progress of your samples in this area too.

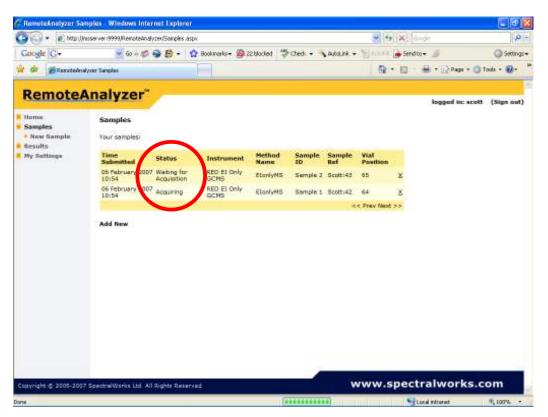

Once the sample acquisition is finished your 'sample area' will be empty

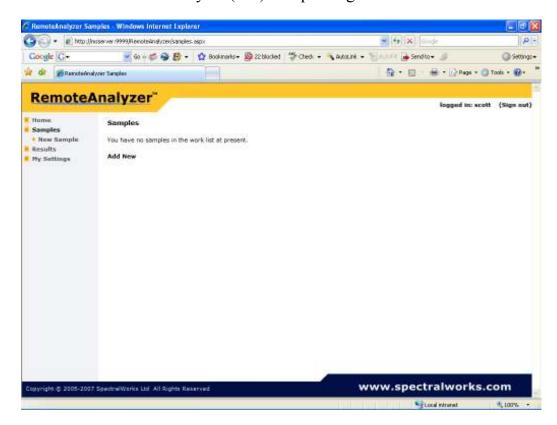

When you have finished submitting samples Sign out – unless you wish to submit more samples or view your results

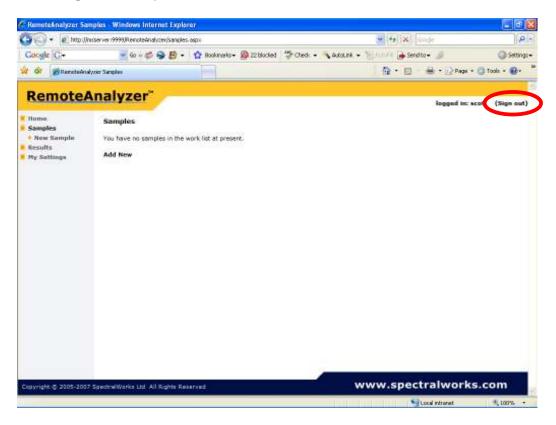

To view your data see RA Data Review.doc